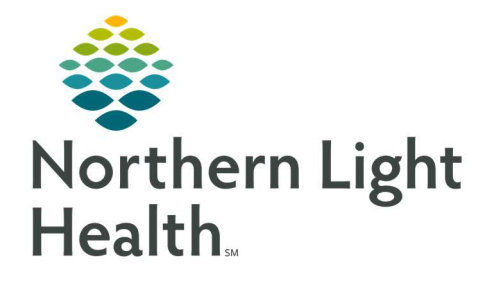

# From the Office of Clinical Informatics Quick Reference Guide (QRG) SurgiNet – Case Selection

October 7, 2021

## This Quick Reference Guide (QRG) reviews the Case Selection process.

### Common Buttons & Icons

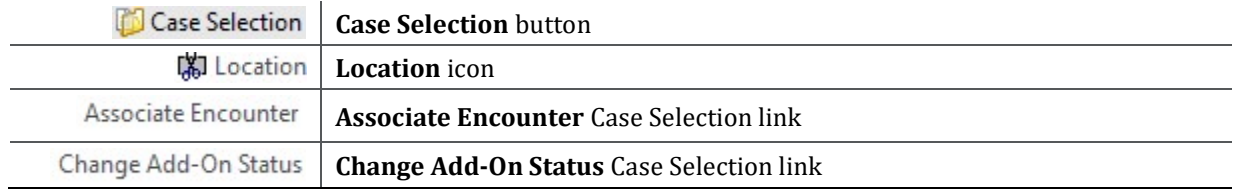

## $\triangleright$  Selecting a Case for Review

- $\triangleright$  From the Perioperative Tracking board:
- STEP 1: Click Case Selection using the top toolbar.

#### STEP 2: Click Location.

- STEP 3: Click the needed location within the Location Selection window.
- NOTE: Use the + icon to open more specific locations.
- STEP 4: Click **OK.**
- STEP 5: Click the appropriate radio button for how you want to search. Date is selected by default.
- STEP 6: Enter the Criteria information.
- STEP 7: Click Retrieve.
- NOTE: To refresh the list click Retrieve again. The Refresh icon will not work in this instance.
- STEP 8: Select the case needed from the list of search results.

## Associate an Encounter

- $\triangleright$  From the Case Selection search results:
- STEP 1: Click the patient's case that you want to associate the encounter to.
- STEP 2: Click Associate Encounter.
- STEP 3: Click Re-select in the Associate Encounter pop-up window.
- STEP 4: Double-check the FIN against the patient wristband to ensure accuracy.
- STEP 5: Click the encounter you want to associate.
- STEP 6: Click OK.

From the Office of Clinical Informatics SurgiNet – Case Selection October 7, 2021 Page 2 of 2

## Change an Add-On Status

- $\triangleright$  From the Case Selection page:
- STEP 1: Follow facility policy before using this functionality.
- STEP 2: Click Change Add-On Status.
- STEP 3: Make changes as appropriate.

## Print

- $\triangleright$  From the Case Selection page:
- STEP 1: Click Print.
- STEP 2: Click Document or Pick List.